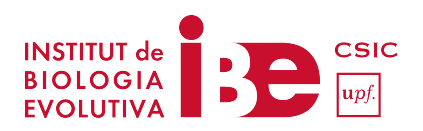

## INSTAL·LAR GENEIOUS

La pràctica que us proposem al curs de l'IBE per professors es pot fer perfectament amb la versió restringida del programa Geneious. Això estalvia molta logística ja que no caldrà que els alumnes es demanin llicències, les activin i a més la pràctica es podrà fer quan es vulgui ja que no hi haurà el límit de 14 dies de validesa de la llicència.

De totes maneres, en cas que es vulgui demanar llicència per tenir el programa amb totes les seves capacitats (no necessari per la pràctica) també us expliquem com fer-ho.

Instal·lar el software Geneious sempre ha estat un procés molt senzill. Mai hi ha hagut problemes, encara que l'ordinador fos una mica antic. Per facilitar aquest procés, us incloem un petit manual de com procedir i de com es pot organitzar.

1.- Instal·lar Geneious als ordinadors de l'aula i deixar el programa sense activar la llicència. Així els alumnes ja tindran el programa instal·lat abans de començar la pràctica. De totes maneres, baixar i instal·lar el programa és un procés molt ràpid i senzill i per tant, es pot fer dins de la pràctica.

2.- El primer pas és baixar la darrera versió de Geneious. En aquests moments la podeu trobar en aquesta adreça web (fa temps que és la mateixa adreça) però si per qualsevol raó canvies amb una recerca a Google (Download Geneious) ho trobaríeu.

https://www.geneious.com/download/

El programa no pesa molt (150Mb) i no té grans requeriments, així que en principi es baixa i s'instal.la ràpid. Acceptar tots els passos per defecte i deixar instal·lat el programa.

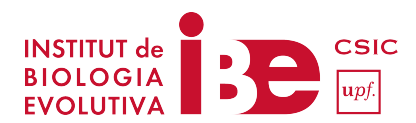

Un cop instal·lat Geneious, cada cop que s'obri sortirà aquest missatge:

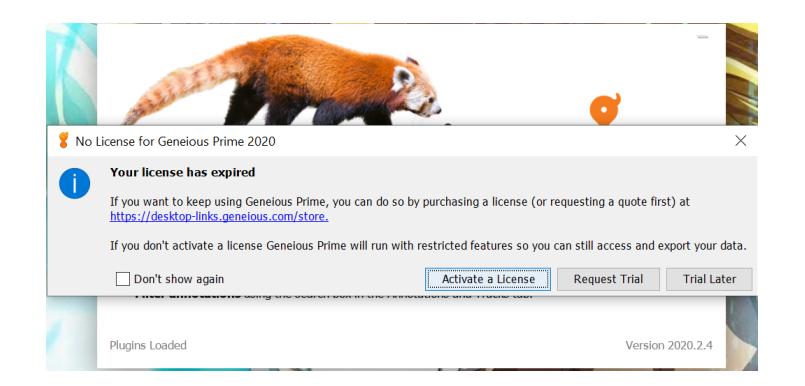

Com ja s'ha explicat més amunt, per fer la pràctica d'avui no necessiteu demanar i activar una llicència i per tant, podeu tancar la finestra o directament seleccionar "Trial Later" i s'obrirà el programa. Ja podeu fer la pràctica!!

## SI ES VOL INSTAL.LAR EL PROGRAMA AMB LLICÈNCIA PER FER ALGUNES FEINES QUE HO REQUEREIXIN

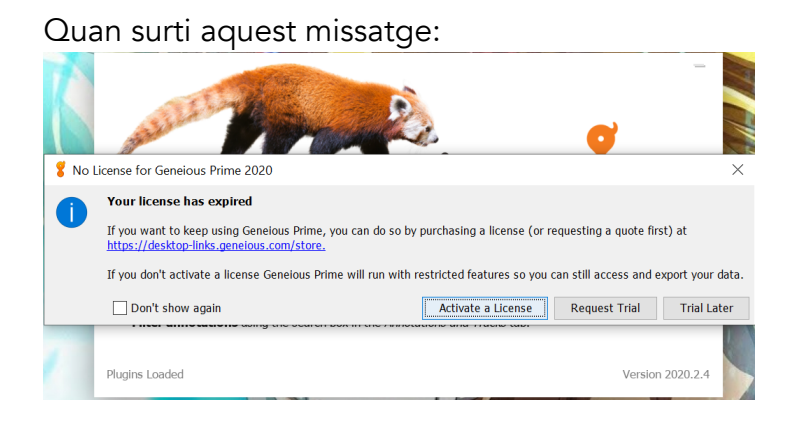

Demanar una llicència de prova (vàlida per 14 dies des del moment de la seva activació) es pot fer molt fàcilment seleccionant "Request a Trial".

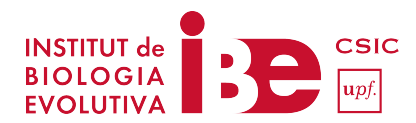

## Us sortirà el següent missatge:

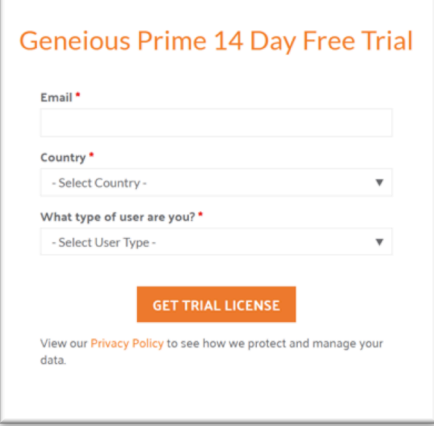

Poseu el país on esteu, que sou estudiants, doneu un E-mail i seleccioneu GET TRIAL LICENSE

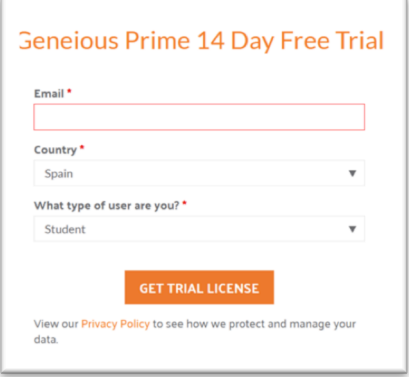

Immediatament, el programa us enviarà un E-mail a l'adreça que heu donat i us ho comunicarà:

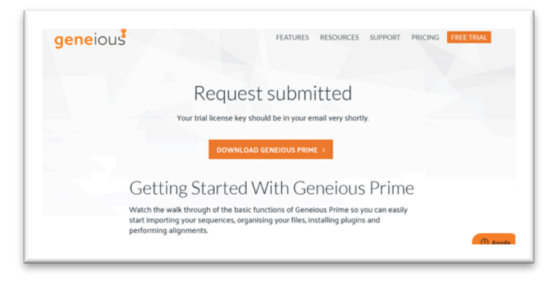

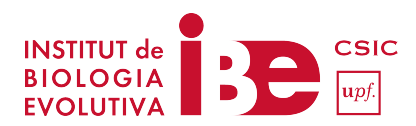

Mireu l'E-mail i veureu que haureu rebut un missatge amb les dades que heu de posar per activar la llicència. A sota us poso un exemple de l'E-mail que rebreu amb les dades necessàries per activar la llicencia:

Obriu el programa Geneious un altre cop i ara ja podeu seleccionar "Activate License"

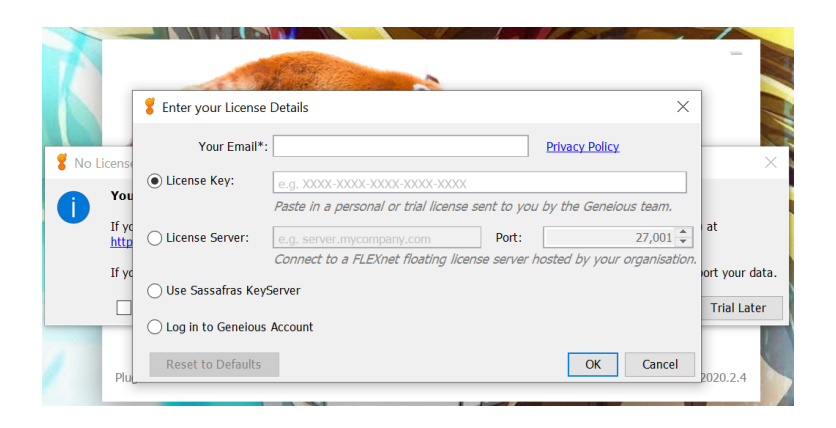

Entrar les dades que us demana:

El vostre E-mail i la clau que us han enviat per E-mail i la llicència romandrà activada els propers 14 dies.